**MC MONTGOMERY** 

**Adding Preferred Pronouns**

*Workday Job Aid for Employees*

## **Overview**

This Job Aid will show you how to add your preferred Pronouns to your Workday profile.

## **Adding Preferred Pronouns**

1. From the Workday home page, click the **Photo/Person icon** > **View Profile.**

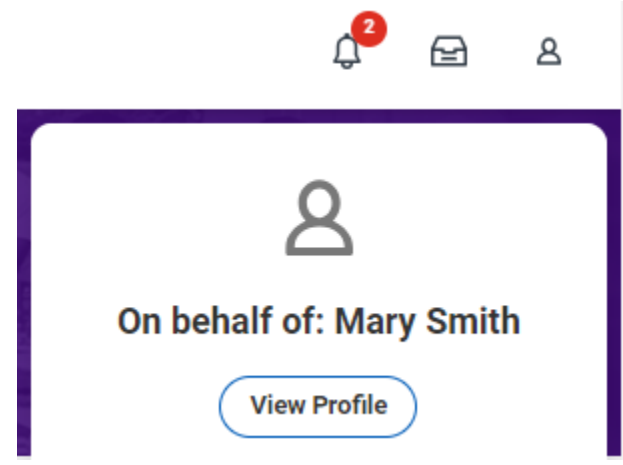

2. On the purple vertical section on the left, click on **Personal.**

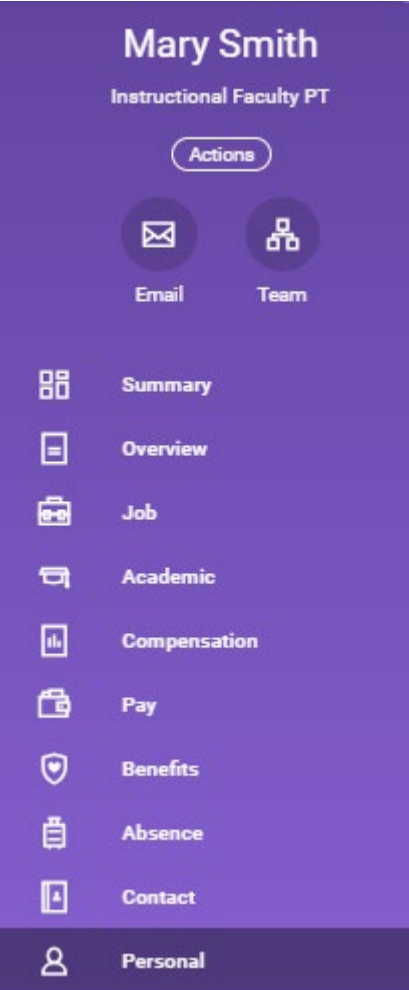

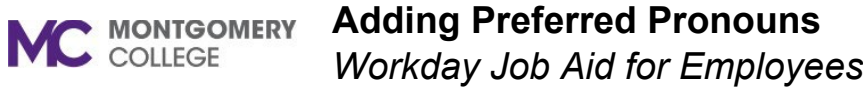

3. Click on the **Personal Information** tab > **Edit.**

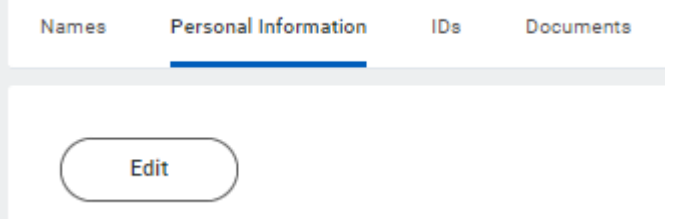

4. Click on the **pencil icon** in the section under **Preferred Pronoun.**

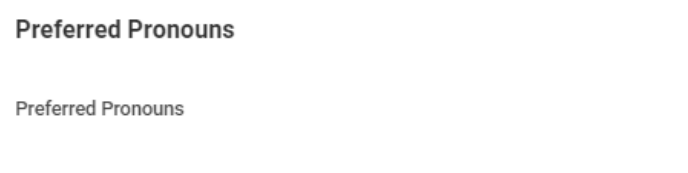

.

5. Pick your preferred pronoun option(s). Choose all that apply.

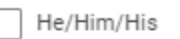

She/Her/Hers

They/Them/Theirs

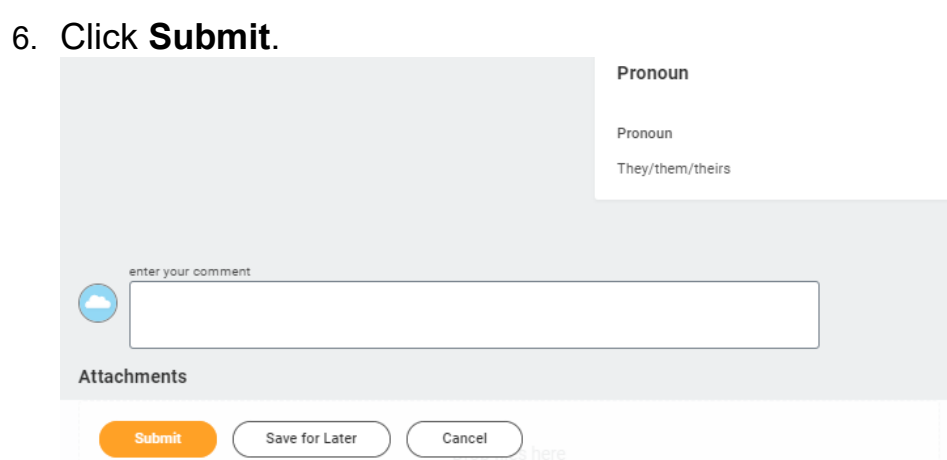

## **Adding Preferred Pronouns MC MONTGOMERY** *Workday Job Aid for Employees*

Note: Steps 1-6 will only select your preferred pronouns and make them visible for yourself. If you want to make your preferred pronouns visible to anyone logged into Workday, please follow steps 7-9.

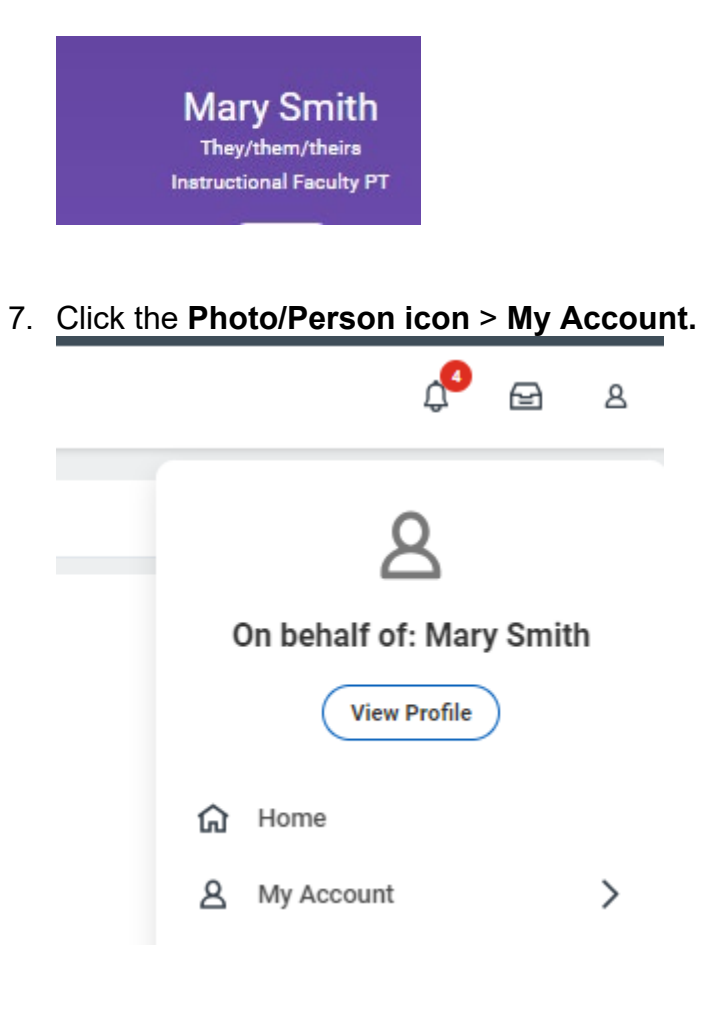

8. Click on **Change Public Profile Preferences.**

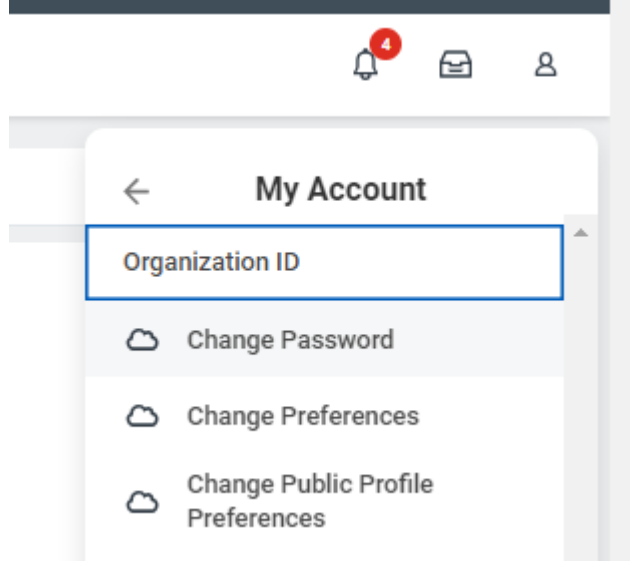

9. Change from the default of **Hide from public profile**, to **Show to all.**

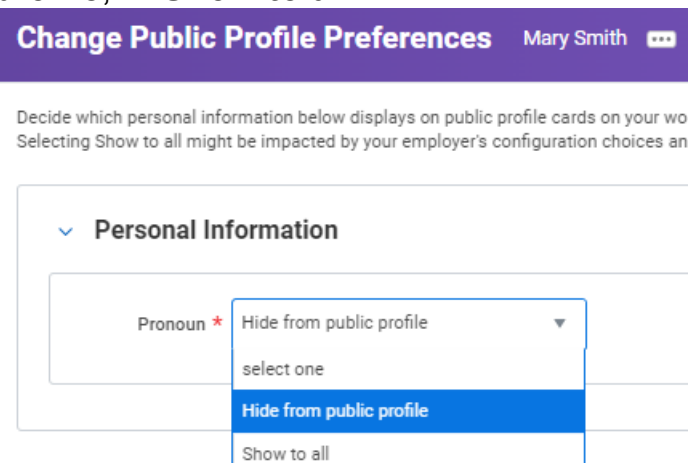